# **API**連携認証(利用登録)

# API連携認証(利用登録)

#### 手順1-1 **API** 連携認証(利用登録)(電子証明書方式のお客様)

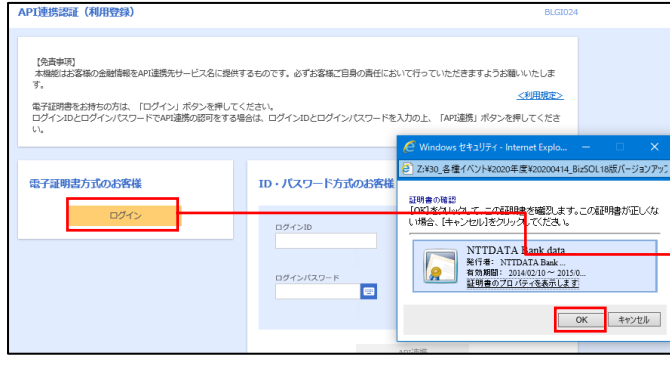

① API連携先の画面より遷移し、<API連携認証 (利用登録)>画面が表示されます。 「電子証明書ログイン」ボタンをクリックし、 クライアント認証ウィンドウに表示される証明 書情報を確認のうえ、該当の証明書を選択し、 「OK」ボタンをクリックしてください。

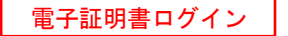

※.Windowsのバージョンにより、 クライアント証明ウィンドウの内容 が異なる場合がありますが、操作方 法は同じです。

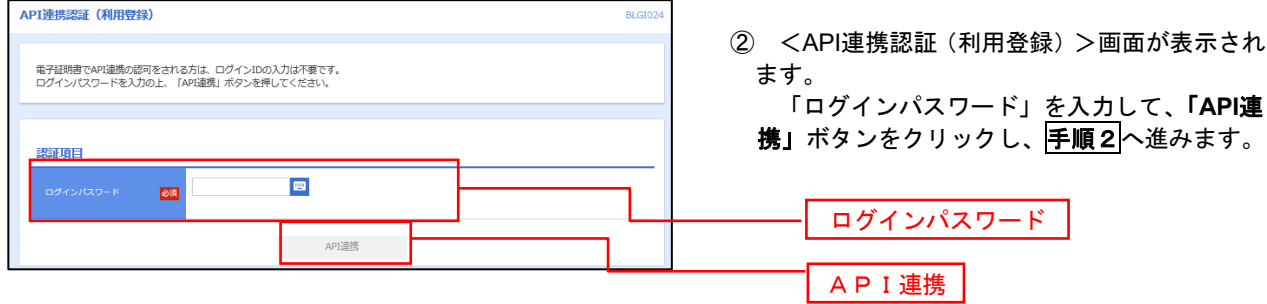

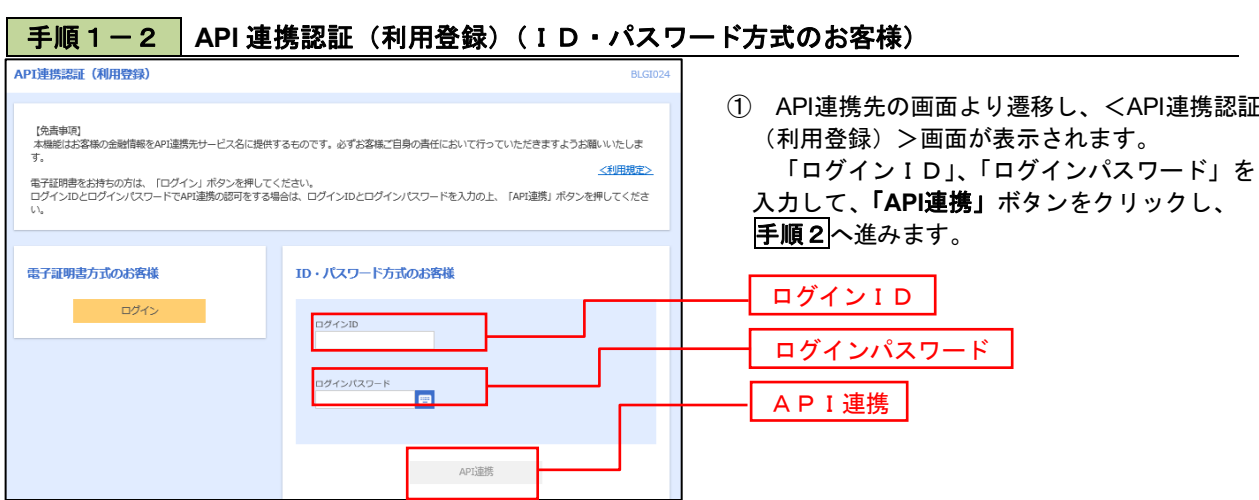

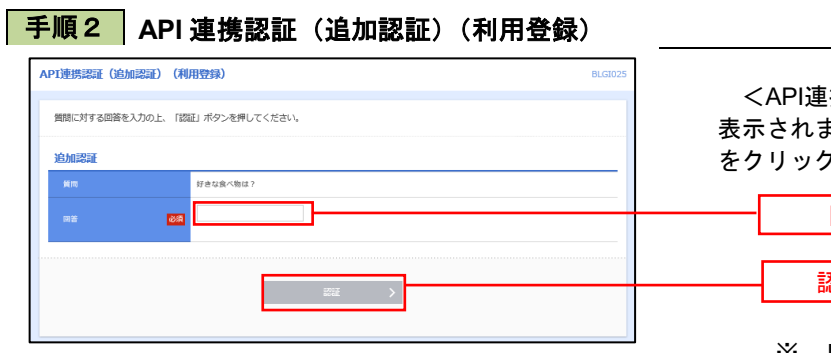

<API連携認証(追加認証)(利用登録)>画面が 表示されましたら、回答を入力し、「認証」ボタン をクリックします。

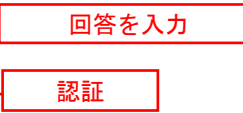

 ※.リスクベース追加認証を利用している場 合に表示される可能性があります。 表示されない場合は、手順3へ進みます。

## 手順3 **API** 連携認証(認可業務選択)(利用登録)

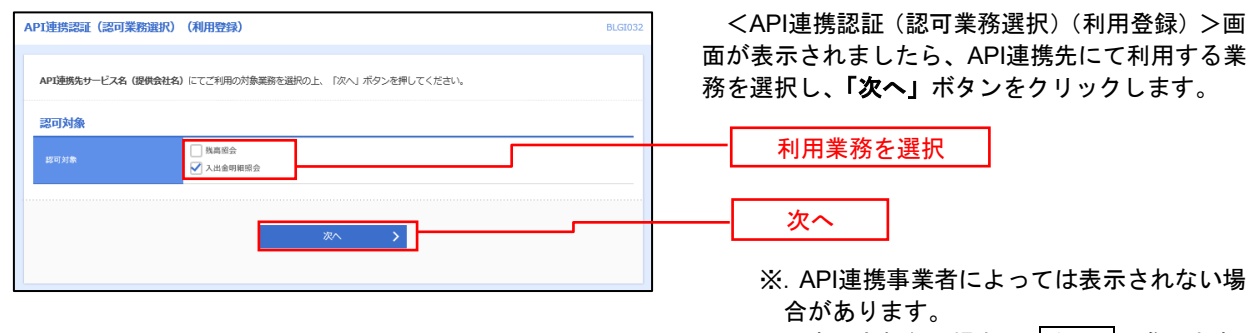

表示されない場合は、手順4へ進みます。

### 手順4 **API** 連携認証(照会用暗証番号登録)(利用登録)

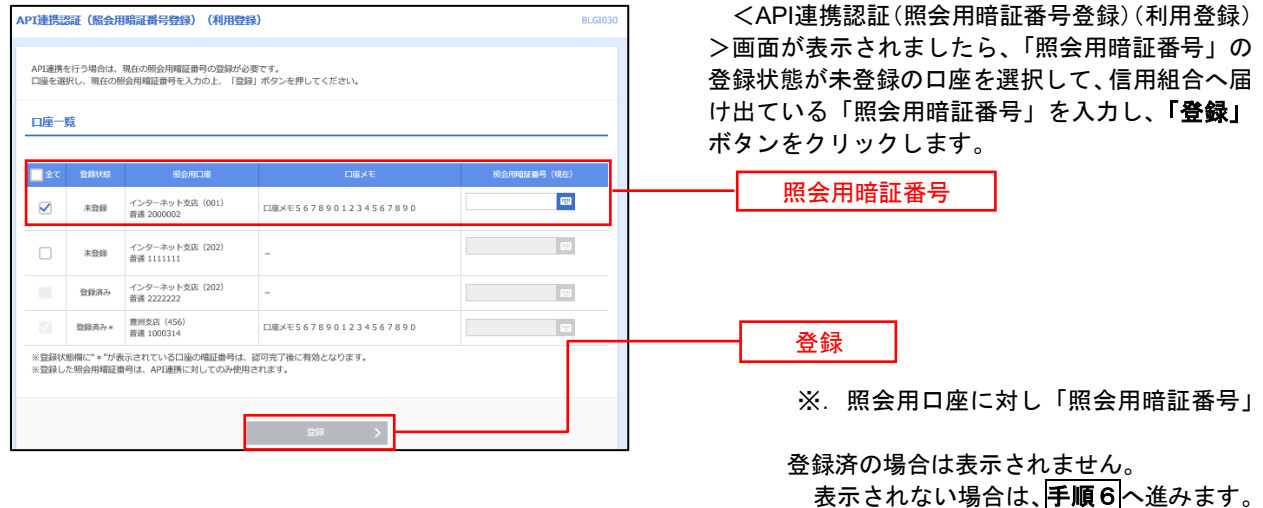

#### 手順5 **API** 連携認証(照会用暗証番号登録結果)

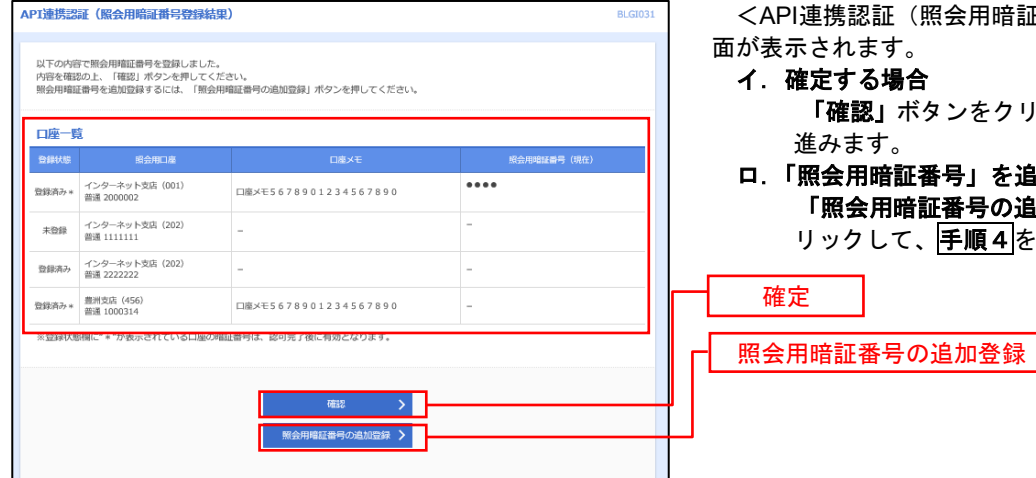

<API連携認証(照会用暗証番号登録結果)>画 面が表示されます。

- 確定する場合 「確認」ボタンをクリックして、手順6へ 進みます。
- 「照会用暗証番号」を追加登録する場合 「照会用暗証<u>番号の</u>追加登録」ボタンをク リックして、手順4を再度行います。

## 手順6 **API** 連携認証(情報アクセス許可)(利用登録)

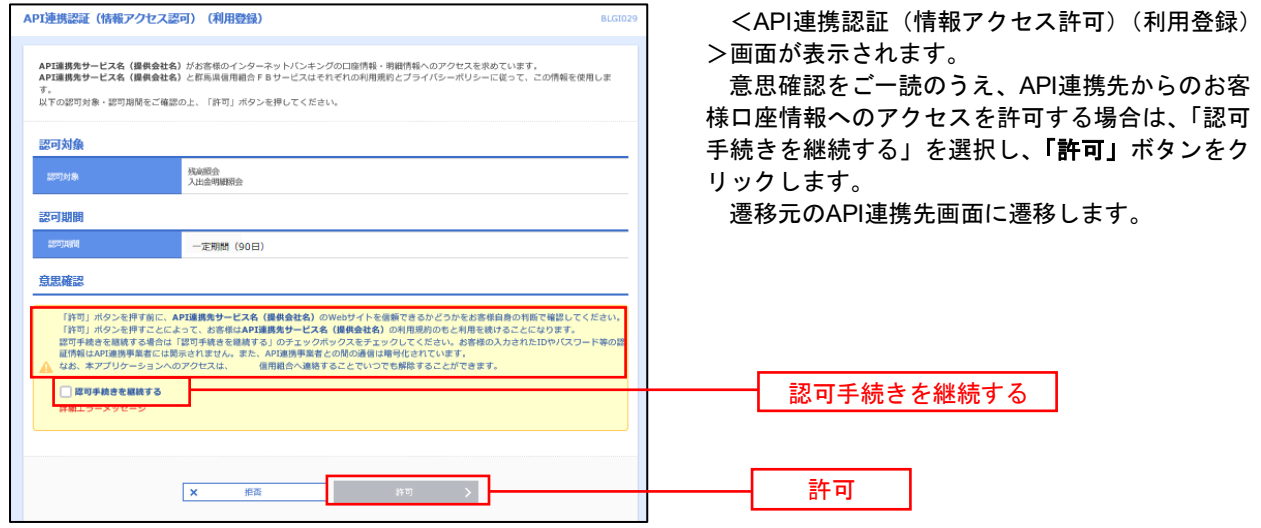